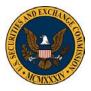

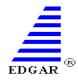

This reference guide is intended to help filers prepare their Form 13F Information table in order to submit it electronically via EDGAR. These instructions are provided as general guidance and should not be relied upon as definitive or a substitute for the information provided in the <u>EDGAR Filer Manual</u>. Instructions for filing Form 13F are contained in the EDGAR Filer Manual (Volume II).

|                  |                |           | Value     | Shares or               | Shares/   |          | Investment | Other      |        |        |         |
|------------------|----------------|-----------|-----------|-------------------------|-----------|----------|------------|------------|--------|--------|---------|
| Name of Issuer   | Title of Class | CUSIP No  | (x\$1000) | <b>Principal Amount</b> | Principal | Put/Call | Discretion | Managers   | Sole   | Shared | None    |
| 123 Co           | COM            | 00206R102 | 4467000   | 126,200                 | SH        | Put      | SOLE       | 12         | 0      | 0      | 126,200 |
| ABC Inc          | COM SER A      | 030420103 | 7253000   | 175,950                 | PRN       | Put      | DFND       | 1,34,56,13 | 79,200 | 0      | 96,750  |
| DEFG Corp        | SHS CLASS A A  | 03076C106 | 9900000   | 120,400                 | PRN       | Call     | OTR        | 1,56,14    | 46,700 | 0      | 75,700  |
| HIJK Partners    | UNIT LTD PAR   | 032511107 | 8713000   | 101,400                 | PRN       | Call     | SOLE       | 15         | 47,050 | 0      | 54,350  |
| LMNO Tech Cor    | COM ADDED      | 037833100 | 28471000  | 71,800                  | SH        | Call     | DFND       | 1,56,16    | 49,100 | 0      | 22,700  |
| PQRST Partners   | SPONSORED A    | 073302101 | 7999000   | 126,800                 | SH        | Put      | OTR        | 1,34,56,17 | 48,750 | 0      | 78,050  |
| UVW Cap LP       | UNIT LTD PAR   | 084670702 | 8226000   | 73,500                  | PRN       | Put      | SOLE       | 18         | 34,700 | 0      | 38,800  |
| XYZ Series Trust | S&P BIOTECH    | 110122108 | 938000    | 21,000                  | PRN       | Put      | OTR        | 1,34,56,19 | 21,000 | 0      | 21,000  |

### Step I. Prepare the Information Table in Excel

The information table should have exactly 12 columns with corresponding column headers as depicted above in Figure 1. Errors made when inputting the data will cause subsequent schema validation errors once the table is exported to the XML file. The Filer Technical Support team has assembled the following guidance for filers when preparing the information table in Excel:

- No blank rows above or below the table.
- Header information must be on one row (for example, Name of Issuer, Title of Class, Investment Discretion, etc.).
- CUSIP Number cannot exceed 9 characters.
- Automatically rounded values.
  - Make sure columns with numerical values do not have decimals. Scroll through other columns to ensure that there are no stored decimal values in the table.
  - Excel rounds any decimals to the nearest whole number. When the cell is selected the formula bar will display the decimal value at the top of the spread sheet; see screenshot below. If the formula bar is showing decimal values, the validation will fail in EDGAR. To correct this, delete the value and manually type the rounded value.

|   | D2 🔻 🖱 🌆       | 446 | 7000.22 |      |                |  |  |
|---|----------------|-----|---------|------|----------------|--|--|
|   | В              |     | C       | ;    | D              |  |  |
| 1 | Title of Class |     | CUSIP   | No   | Value(x\$1000) |  |  |
| 2 | СОМ            |     | 00206   | R102 | 4,467,000      |  |  |
| 3 | COM SER A      |     | 03042   | 0103 | 7,253,000      |  |  |

• There are only two acceptable values in the **Shares/Principal** column which are SH or PRN and the acronym must be capitalized.

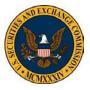

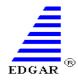

- The **Put/Call** column can be left blank if there is no value. If entering a value, the only acceptable values are Put and Call and the first letter must be capitalized.
  - Sometimes cells in Excel contain a value even though the cells appear empty. This could result in errors if the contents of the cell are not cleared. To prevent this from occurring, be sure to clear the contents of any blank cell by right clicking on the empty cell and selecting "Clear Contents." This will ensure that no data is being captured.
  - The only acceptable values in the **Investment Discretion** column are SOLE, DFND, and OTR. All letters of the acronym must be capitalized.
- The **Other Managers** column can be left blank if there is no value. If entering more than one number, use commas to separate the values (e.g. 1,10,23).
- The **Sole**, **Shared**, and **None** columns must have values for each entry. If there is no value, enter a zero (0).

#### Step II. Save the Schema Files

The schema files are contained in a zip file on the SEC website.

1. Navigate to the EDGAR Form 13F Technical Specification:

EDGAR Form 13F XML Technical Specification

- 2. Select the link to the compressed folder at the bottom of the page to download and save the 13F XML Technical Specification file.
- 3. Click on Save and select the folder destination for the file. Select Save.
- 4. Open the folder, right click on the file and select **Extract All**.
- 5. **Browse** to locate the saved schema file in the Extract Compressed (Zipped) Folders window and select **Extract**.
- 6. A folder will be created that contains the 13F XML Technical Specification PDF, schema files with the .xsd file extension and sample documents with the .xml extension as displayed below:

| 📜 css                                             |  |
|---------------------------------------------------|--|
| 👢 Images                                          |  |
| 🔚 13F_X01.xsl                                     |  |
| n EDGAR Form 13 F XML Technical Specification.pdf |  |
| eis_13F_Filer.xsd                                 |  |
| eis_13FDocument.xsd                               |  |
| eis_Common.xsd                                    |  |
| eis_stateCodes.xsd                                |  |
|                                                   |  |

**Note:** The method for extracting the files to a folder varies depending on the zip software.

**Note:** If uncertain of the values for certain fields, please consult the<u>13F Frequently Asked Questions</u> document if further clarity is needed on certain fields. This FAQ is available on the public site or consult the SEC Division of Investment Management Chief Counsel's Office at 202-551-6865.

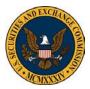

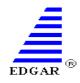

#### Step III. Enable the Developer Tab in Excel

In order to map the table to XML, the developer tab in Excel has to be enabled.

#### Excel 2010

- 1. Select File > Options
- 2. Select Customize Ribbon
- 3. The Main Tabs option should be selected under the drop down listed under Customize Ribbon
- 4. Select **Developer** to enable the tab; see screenshot below.
- 5. Click OK

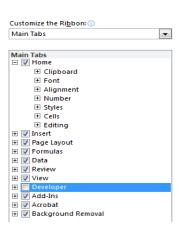

#### Excel 2007

- 1. Select the Office button from the upper-left corner in Excel
- 2. Select Excel Options located at the bottom of the menu
- 3. Select Popular, as shown below
- 4. Select Show Developer tab in the Ribbon
- 5. Click OK

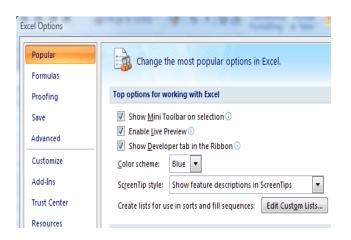

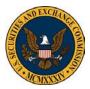

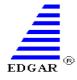

#### Step IV. Mapping the Excel File

The following instructions and corresponding images display the options in Excel 2010. Please consult internal resources if you have another version of Excel not covered in Step III.

1. Select **Developer** from the main menu and select **Source.** 

| File Home Insert Page Layo | ut Formulas | Data Review View    | Developer Acrobat                               |        |
|----------------------------|-------------|---------------------|-------------------------------------------------|--------|
| Visual Macros              | Add-Ins COM | Insert Design       | Map Properties Import<br>Expansion Packs Import | 1      |
| Basic 🚹 Macro Security     | Add-Ins     | 👻 Mode 🕤 Run Dialog | Refresh Data                                    | Panel  |
| Code                       | Add-Ins     | Controls            | XML                                             | Modify |

2. Select XML Maps, located at the bottom of the XML Source window.

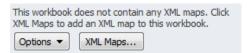

3. The XML Maps window will appear. Click the Add button.

| х | ML Maps                |               |           |      |    | 8      | x |
|---|------------------------|---------------|-----------|------|----|--------|---|
| ) | (ML <u>m</u> aps in th | nis workbook: |           |      |    |        |   |
|   | Name                   | Root          | Namespace |      |    |        |   |
|   |                        |               |           |      |    |        |   |
|   |                        |               |           |      |    |        |   |
|   |                        |               |           |      |    |        |   |
|   |                        |               |           |      |    |        |   |
|   | •                      |               |           |      |    |        | • |
| ľ | Rename,                | Ad            | ld De     | lete | ОК | Cancel |   |

4. Locate the extracted files and select the eis\_13FDocument file. Select Open.

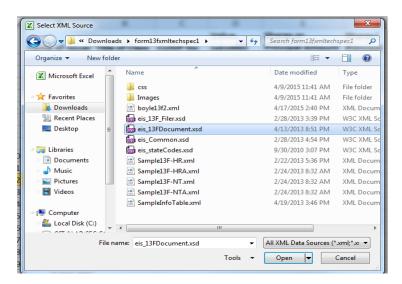

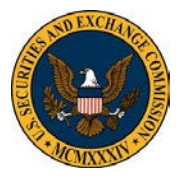

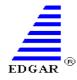

- 5. Click **OK** in the XML Maps window.
- 6. The XML Source window will populate with the XML map data. Select **ns1:informationTable** to highlight the map.

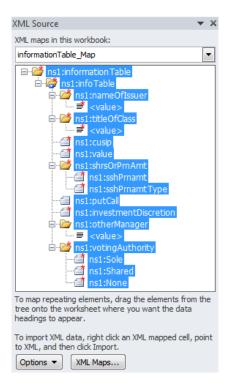

7. Select the highlighted XML map by clicking the parent cell, **ns1:informationTable**, hold the mouse down to drag the highlighted map to the **A1 cell (Name of Issuer)**. The information table will be highlighted; see example below.

|   | A                  | В                  | С          | D                 | E                        | F                | G       | Н                     | l. I.              | J      | К        | L        |
|---|--------------------|--------------------|------------|-------------------|--------------------------|------------------|---------|-----------------------|--------------------|--------|----------|----------|
|   |                    |                    | _          | _                 |                          |                  | _       |                       |                    |        | _        |          |
| 1 | Name of Issuer 🛛 💌 | Title of Class 👘 💌 | CUSIP No 💌 | Value (x\$1000) 💌 | Shares or Principal Amou | Shares/ Principa | Put/Cal | Investment Discretion | 🛛 Other Managers 💌 | Sole 💌 | Shared 💌 | None 💌   |
| 2 | 123 Co             | COM                | 00206R102  | 4,467,000         | 126,200                  | SH               | Put     | SOLE                  | 12                 | 0      | (        | 126,200  |
| 3 | ABC Inc            | COM SER A          | 030420103  | 7,253,000         | 175,950                  | PRN              | Put     | DFND                  | 1,34,56,13         | 79,200 | (        | 96,750   |
| 4 | DEFG Corp          | SHS CLASS A ADDED  | 03076C106  | 9,900,000         | 120,400                  | PRN              | Call    | OTR                   | 1,56,14            | 46,700 | (        | ) 75,700 |
| 5 | HIJK Partners      | UNIT LTD PARTN     | 032511107  | 8,713,000         | 101,400                  | PRN              | Call    | SOLE                  | 15                 | 47,050 | (        | 54,350   |
| 6 | LMNO Tech Corp     | COM ADDED          | 037833100  | 28,471,000        | 71,800                   | SH               | Call    | DFND                  | 1,56,16            | 49,100 | (        | 22,700   |
| 7 | PQRST Partners LTD | SPONSORED ADR      | 073302101  | 7,999,000         | 126,800                  | SH               | Put     | OTR                   | 1,34,56,17         | 48,750 | (        | 78,050   |
| 8 | UVW Cap LP         | UNIT LTD PARTN     | 084670702  | 8,226,000         | 73,500                   | PRN              | Put     | SOLE                  | 18                 | 34,700 | (        | 38,800   |
| 9 | XYZ Series Trust   | S&P BIOTECH        | 110122108  | 938,000           | 21,000                   | PRN              | Put     | OTR                   | 1,34,56,19         | 21,000 | (        | 21,000   |

8. The following window may appear stating that the map contains formatting that is incompatible with the format specified in the worksheet; select **Match Element Data Type.** 

| Microsoft Excel         | ×                                                                                       |
|-------------------------|-----------------------------------------------------------------------------------------|
|                         | ap contains formatting that is incompatible with the format specified in the worksheet. |
| Use existing formatting | Match element data type Cancel                                                          |

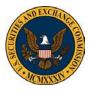

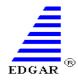

### Step V. Export the Information Table to an XML File

1. Select **Developer** from the main menu and select **Export** 

| File            | Home Developer    | Inser | t Page  | e Layout       | Form   | nulas          | Data Revie             | w Vi   | ew Acrobat                                                                                                    | Design |                   |
|-----------------|-------------------|-------|---------|----------------|--------|----------------|------------------------|--------|----------------------------------------------------------------------------------------------------|--------|-------------------|
| Visual<br>Basic | Macros Acro Macro |       | Add-Ins | COM<br>Add-Ins | insert | Design<br>Mode | Properties 🖓 View Code | Source | Map Properties  Comparison Packs  Comparison Packs  Comparison Pac |        | Document<br>Panel |
|                 | Code              |       | Add     | -Ins           |        | Con            | trols                  |        | XML                                                                                                    |        | Modify            |

 Save the XML file to the desktop or desired location. (Address bar on the top displays where the XML document will be exported. XML files can be saved in different locations by clicking different folders on the left-hand side).

| K Export XML                                                                                                | 000420505                 | 1,253,000               | 1     | m,             | 100 PRM         |          | ×     |
|----------------------------------------------------------------------------------------------------|---------------------------|-------------------------|-------|----------------|-----------------|----------|-------|
| C:\User                                                                                                    | s\ \Desktop\13F Documents |                         | -     | <del>4</del> 7 | Search 13F Docu | ments    | ٩     |
| Organize 🔻 New                                                                                              | folder                    |                         |       |                |                 | 833      | • 🔞   |
| 🗶 Microsoft Excel                                                                                           | ^ Name ^                  | Date modified           | Туре  |                | Size            |          |       |
| <ul> <li>★ Favorites</li> <li>■ Desktop</li> <li>↓ Downloads</li> <li>∑ Recent Places</li> </ul>            | E                         | No items match your sea | arch. |                |                 |          |       |
| <ul> <li>➢ Libraries</li> <li>➢ Documents</li> <li>J Music</li> <li>➢ Pictures</li> <li>☑ Videos</li> </ul> |                           |                         |       |                |                 |          |       |
| File name:                                                                                                  |                           |                         |       |                |                 |          | -     |
| Save as type: 🛛                                                                                             | ML Files                  |                         |       |                |                 |          | -     |
|                                                                                                    |                           |                         |       |                |                 |          |       |
| Hide Folders                                                                                                |                           |                         | Tools | •              | Export          | <b>C</b> | ancel |

File names cannot exceed 32 characters, including the file extension. Valid characters are lowercase letters, digits 0-9, up to one underscore, up to one hyphen and up to one period. The first character must be a letter, spaces are not allowed and the file name must have a file type extension of .xml.

### Step VI. Upload and Validate the XML file in the Electronic Form 13F

- 1. Log in to the EDGAR Filing website
- 2. Select File Form 13F under Online Forms

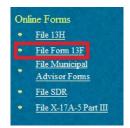

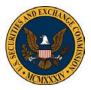

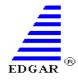

3. Select the form type from the **Type of Filing** list and select the **Next** button.

| U.S. SECURITIES AND EXCHANGE COMMISSION                                                                                                    |  |  |  |  |  |  |  |  |  |
|----------------------------------------------------------------------------------------------------|--|--|--|--|--|--|--|--|--|
| Electronic Data Gathering, Analysis and Retrieval<br>Form 13F                                                                                                    |  |  |  |  |  |  |  |  |  |
| Type of Filing                                                                                                    |  |  |  |  |  |  |  |  |  |
| Make a selection from the list below indicating the type of filing you wish to submit.         Initial Quarterly Form 13F Holdings Report filed by institutional managers (13F-HR)         Amendment to a Quarterly Form 13F Holdings Report filed by institutional managers (13F-HR/A)         Initial Quarterly Form 13F Notice Report filed by institutional managers (13F-HR/A)         Mathematical managers (13F-HR/A)         Initial Quarterly Form 13F Notice Report filed by institutional managers (13F-HR/A)         Amendment to a Quarterly Form 13F Notice Report filed by institutional managers (13F-HT/A)         Continue with Saved Form (Stored on your computer) |  |  |  |  |  |  |  |  |  |
| IIIEXTI EXIT                                                                                                    |  |  |  |  |  |  |  |  |  |
| U.S. Securities and Exchange Commission ©                                                                                                    |  |  |  |  |  |  |  |  |  |

The **Continue with Saved Form** option is applicable if the file has been saved from the electronic 13F form on the EDGAR filing website. The saved online form will be saved to the Downloads folder and will have an .eis file extension (e.g. 13F\_Filer.eis).

- 4. Complete the Filer Information, Cover, Signature and Summary pages.
- 5. In the Documents section, select **Add Document > Choose Attachments** and select the XML information table.

| OMB APPR                                           | OVAL      | 13F  | 13F-HR: Attached Documents List          |                     |             |  |        |  |  |  |  |  |  |  |
|----------------------------------------------------|-----------|------|------------------------------------------|---------------------|-------------|--|--------|--|--|--|--|--|--|--|
| OMB Number:                                        | 3235-0006 |      | File Name*                               | Туре                | Description |  | Errors |  |  |  |  |  |  |  |
| Estimated average<br>burden hours per<br>response: | 23.8      |      | ment Count: 0<br>I Document Delete Docum | nent Validate Docum | ent         |  |        |  |  |  |  |  |  |  |
| Filer Information                                  |           | Atta | chment Selection and Up                  | load                |             |  |        |  |  |  |  |  |  |  |
| Cover Page                                         |           |      |                                          |                     |             |  |        |  |  |  |  |  |  |  |
| Signature                                          |           | C    | hoose Attachments                        |                     |             |  |        |  |  |  |  |  |  |  |
| Summary Page                                       |           |      |                                          |                     |             |  |        |  |  |  |  |  |  |  |
| Documents                                          |           |      |                                          |                     |             |  |        |  |  |  |  |  |  |  |

6. Click the box next to the File Name and choose Validate Document.

| OMB APPR                                           | OVAL | 13F-HR: A                        | 13F-HR: Attached Documents List |                   |             |   |  |  |  |  |  |  |  |
|----------------------------------------------------|------|----------------------------------|---------------------------------|-------------------|-------------|---|--|--|--|--|--|--|--|
| OMB Number:                                        |      |                                  | Тур                             | e De:             | Description |   |  |  |  |  |  |  |  |
| Estimated average<br>burden hours per<br>response: | 23.8 | form13f.xml<br>Document Count: 1 |                                 | ORMATION TAK      |             | ] |  |  |  |  |  |  |  |
|                                                    |      | Add Document                     | Delete Document                 | Validate Document |             |   |  |  |  |  |  |  |  |
| Filer Information                                  |      |                                  |                                 |                   |             |   |  |  |  |  |  |  |  |
| Cover Page                                         |      | PREVIOUS                         |                                 |                   |             |   |  |  |  |  |  |  |  |
| Signature                                          |      |                                  |                                 |                   |             |   |  |  |  |  |  |  |  |
| Summary Page                                       |      |                                  |                                 |                   |             |   |  |  |  |  |  |  |  |
| Documents                                          |      |                                  |                                 |                   |             |   |  |  |  |  |  |  |  |

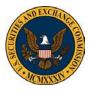

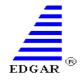

7. If your document has errors, click the **red number** to view errors that need to be corrected.

| 13F-HR: Attached Documents List                |             |      |              |             |        |
|------------------------------------------------|-------------|------|--------------|-------------|--------|
|                                                | File Name*  | Туре | e D          | Description | Errors |
| [                                              | form13f.xml | INF  | ORMATION TAE |             | 0      |
| Document Count: 1                              |             |      |              |             |        |
| Add Document Delete Document Validate Document |             |      |              |             |        |

- 8. If you would like to save the form, select the **Save** button. You will be able to save the form to your computer in order to use the "Continue with a Saved Form" option within the Type of Filing selection.
- 9. If your document has no errors and you are ready to submit your filing, click the **Submit** button.
- 10. Record the accession number for future reference to retrieve the submission status at the EDGAR Filing Website.

If you have any technical difficulties, please contact the Filer Technical Support Team at 202-551-8900 Option 3.